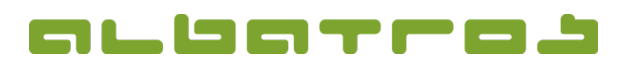

#### **FAQ | MitgliederVerwaltung**

### **Wie übernimmt man Daten aus dem IIS**

1. Wählen Sie in der Menüleiste "Sonstiges". In der aufklappenden Auswahl klicken Sie auf "Clubs".

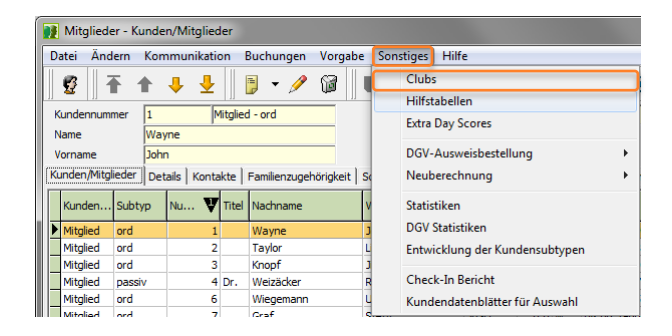

2. Ein neues Fenster erscheint. Drücken Sie die "F3"-Taste und geben Sie im Feld "Clubnummer" die Clubnummer des Clubs ein, dessen Daten Sie aktualisieren möchten. In unserem Beispiel: 4515. Bestätigen Sie mit "Ok".

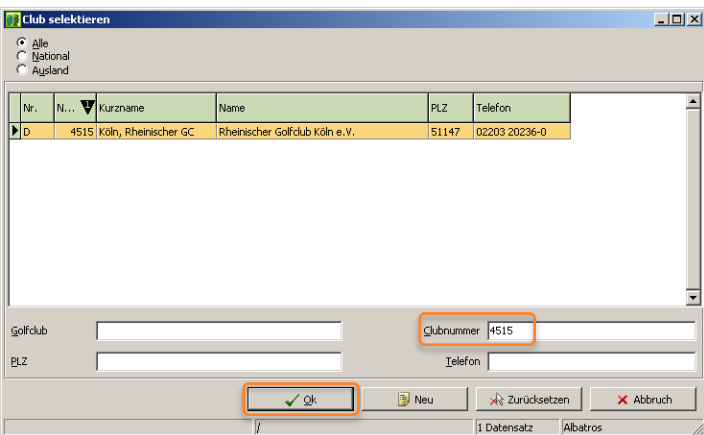

3. Klicken Sie beim DGV-Intranet-Button auf den kleinen Pfeil rechts und wählen Sie aus dem aufklappenden Menü "Info über die Clubnummer abrufen".

(Alternativ können Sie auch "Info für gewählten Club abrufen" wählen, wenn der Club zuvor aufgerufen wurde. Clubnummer eingeben und mit "Ok" bestätigen.)

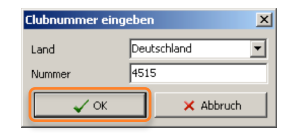

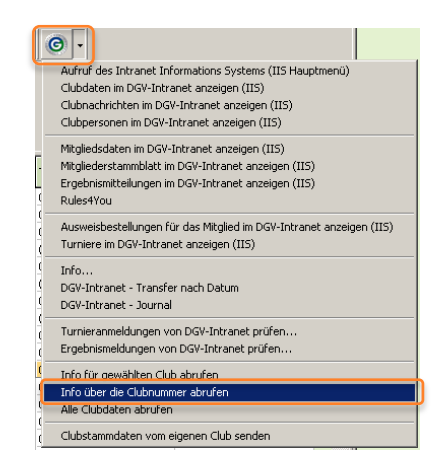

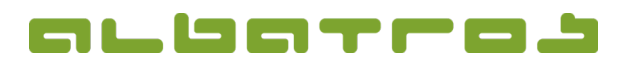

## **FAQ | MitgliederVerwaltung**

# **Wie übernimmt man Daten aus dem IIS**

4. Warten Sie, bis die Daten aus dem IIS des DGV-Intranet abgerufen sind!

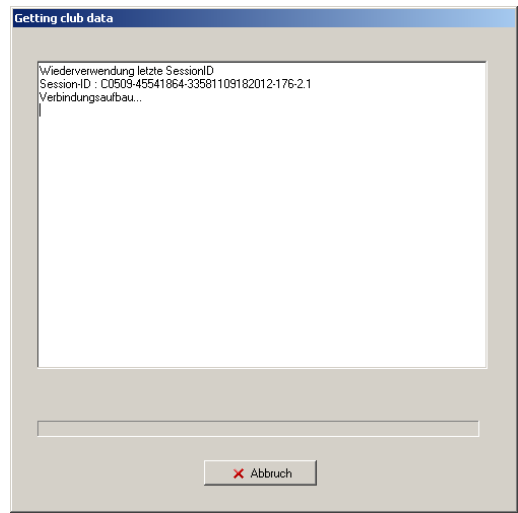

5. Im Anschluss sind die Daten des Clubs aktualisiert. In unserem Beispiel hat sich die Firmierung des Clubs geändert.

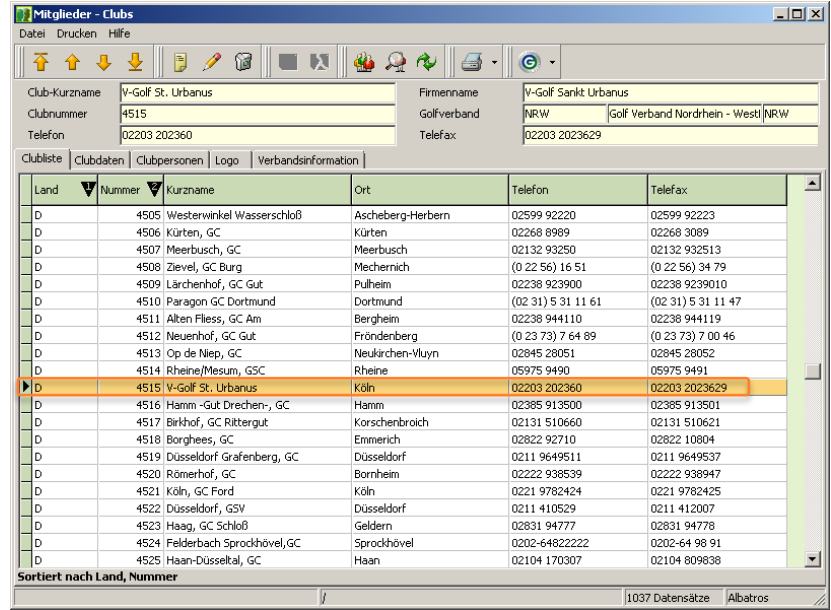

#### **HINWEIS:**

Aktualisierungen können nur dann angezeigt werden, wenn der betreffende Club mit seiner CVS-Software seine Daten aktualisiert und im IIS zur Verfügung gestellt hat!